PRINTER: Replace this box with Printed- In

937405-B22

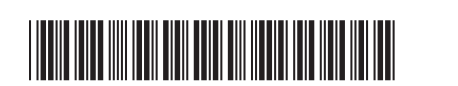

) Statement(s) as per spec. NOTE: This box is simply a placeholder. PI nt(s) do not have to fit inside the b It should be placed in this area.

### RMN/型號/型号: HSA-P001M

© Copyright 2017, 2018 HP Development Company, L.P.

Adobe Acrobat is a trademark of Adobe Systems Incorporated. Bluetooth is a trademark owned by its proprietor and used by HP Inc. under license. PowerPoint is either a registered trademark or trademark of Microsoft Corporation in the United States and/or other countries.

The information contained herein is subject to change without notice. The only warranties for HP products and services are set forth in the express warranty statements accompanying such products and services. Nothing herein should be<br>construed as constituting an additional warranty. HP shall not be liable for technical or editorial errors contained herein.

Second Edition: July 2018 First Edition: August 2017

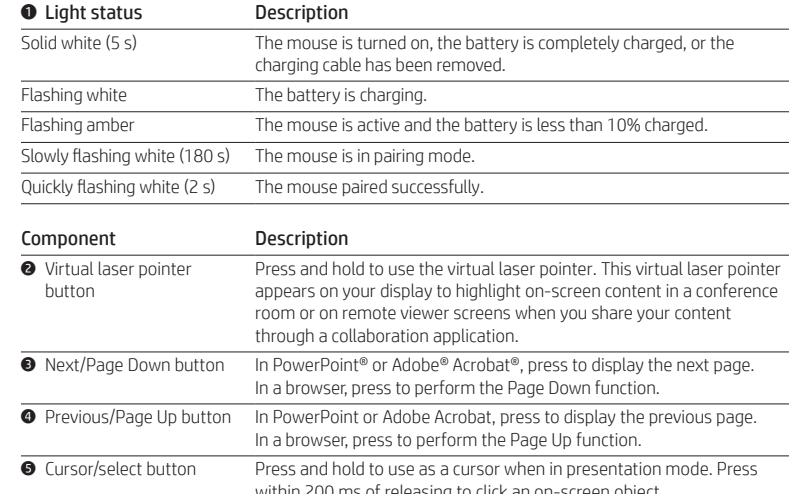

## within 200 ms of releasing to click an on-screen object. **6** Start/end button In PowerPoint or Adobe Acrobat, press to start Slide Show Mode or Full Screen Mode. Press again to return to the previous mode.

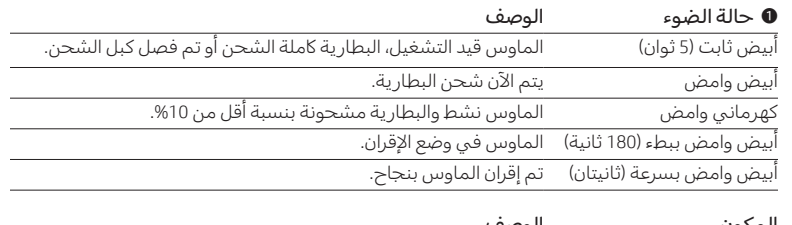

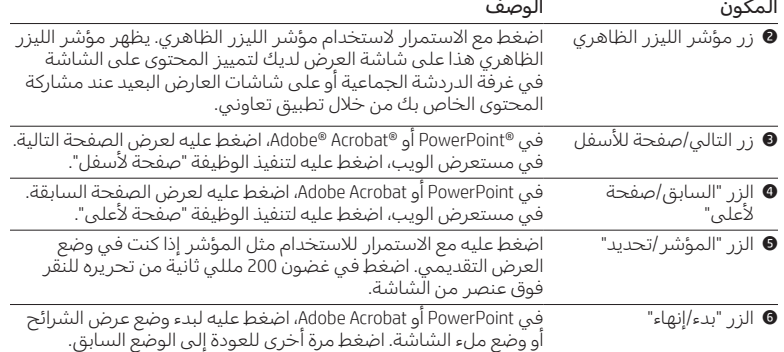

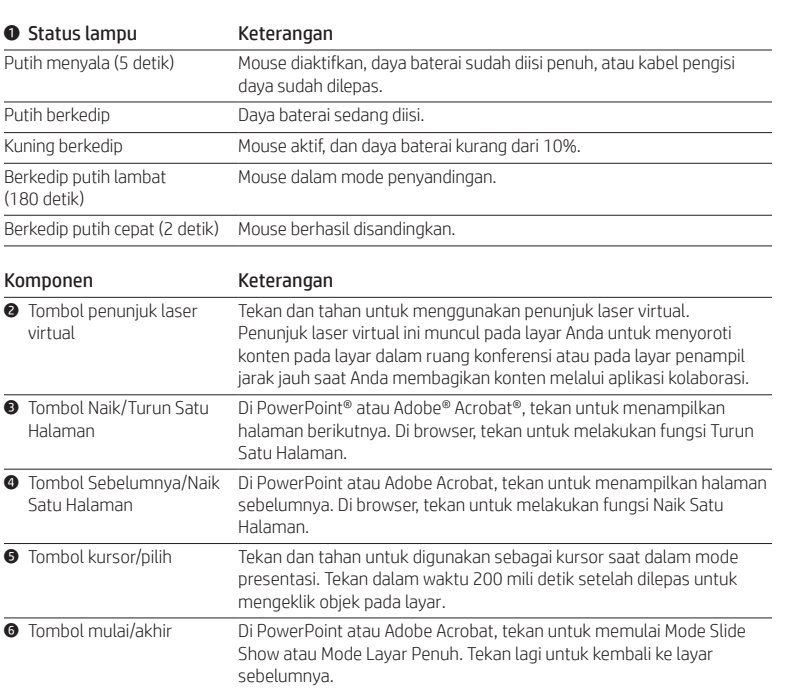

### 1 Състояние на

Описание

### Описан

وضع العرض التقديمي Mode Presentasi Режим на презентация Režim prezentace Præsentationstilstand Präsentationsmodus Modo de presentación Λειτουργία παρουσίασης Mode présentation Način rada za prezentaciju Modo de apresentação Modalità presentazione Презентация режимі Prezentācijas režīms Prezentacijos režimas Bemutató üzemmód Presentatiemodus Presentasjonsmodus Tryb prezentacji

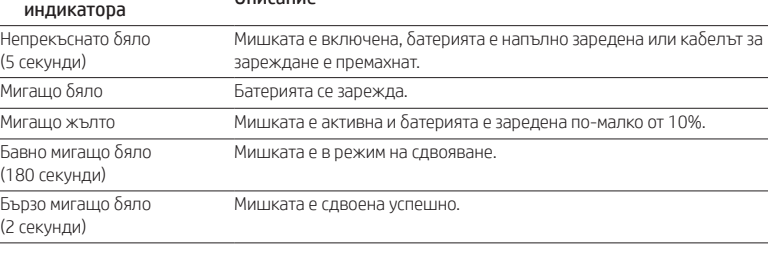

1 انتقل إلى http://www.hp.com/support، واتبع<br>1 التعليمات للعثور على منتجٍك. ثم حدد "**البرام** التعليمات للعثور على منتجك. ثم حدد "البرامج وبرامج التشغيل". قم بتنزيل أحدث برنامج وتثبيته. โหมดการนำาเสนอ يتيح هذا البرنامج مؤشر الليزر الظاهري. Sunu modu إذا قمت بإقران الماوس بجهاز RBluetooth قبل Режим презентації تثبيت البرنامج، يتعين عليك إعادة إقران الماوس プレゼンテーション モード 프레젠테이션 모드 1 Kunjungi http://www.hp.com/support dan 演示模式 l ikuti petunjuk untuk menemukan produk 簡報模式

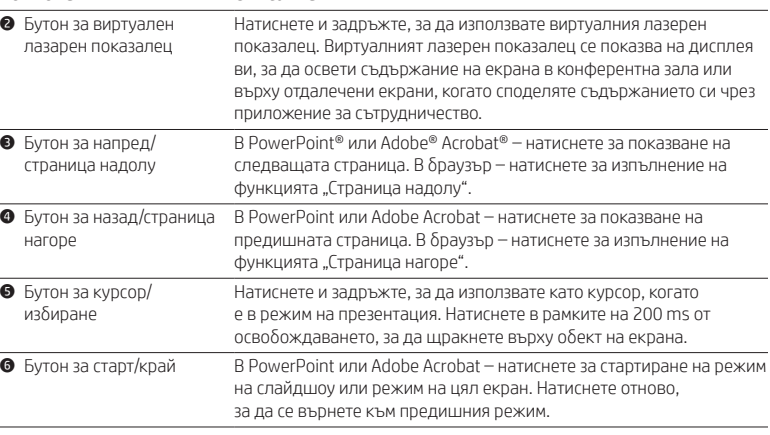

### **1** Stav kontrolky Popis

 $\left[\frac{m}{\epsilon}\right]$ , Hvis du parrer musen med en Bluetooth®-enhed, før du installerer softwaren, skal du genparre musen med enheden.

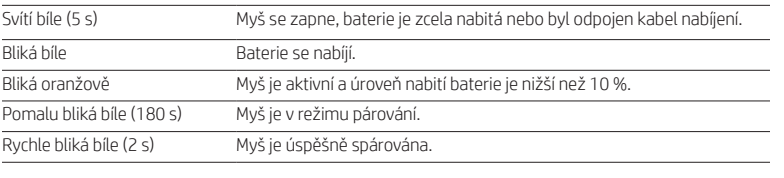

### Součást Popis

1 Επισκεφτείτε τη διεύθυνση<br>1 http://www.hp.com/support http://www.hp.com/support και ακολουθήστε τις οδηγίες για να βρείτε το προϊόν σας. Στη συνέχεια, επιλέξτε Λογισμικό και προγράμματα οδήγησης. Κατεβάστε και εγκαταστήστε το πιο πρόσφατο λογισμικό. Αυτό το λογισμικό ενεργοποιεί τον εικονικό δείκτη laser.

1 Allez sur http://www.hp.com/support,<br>puis suivez les instructions pour recher **puls suivez les instructions pour rechercher** votre produit. Ensuite, sélectionnez **Logiciels** et pilotes. Téléchargement et installation de la version la plus récente du logiciel. Ce logiciel

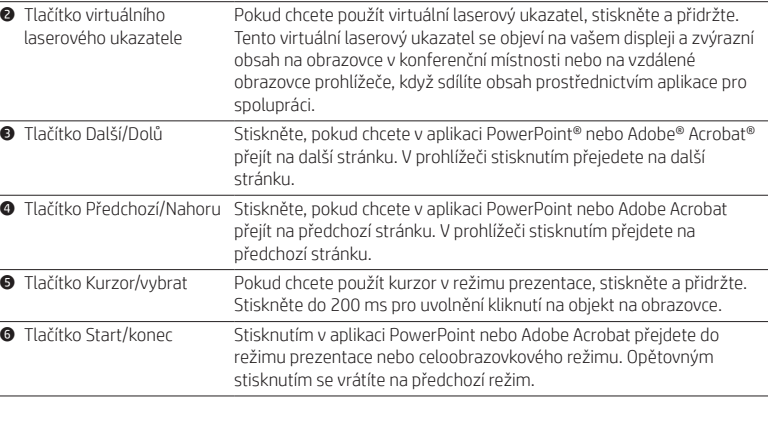

 $\hat{s}^{\text{\tiny{{\sf (III)}}}}_{\pm}$  Se si abbina il mouse a un dispositivo Bluetooth® prima di installare il software, occorre abbinare nuovamente il mouse al dispositivo.

. Jei susiesite pelę su "Bluetooth®" įrenginiu prieš įdiegdami programinę įrangą, turėsite iš naujo susieti pelę su įrenginiu.

1 Ga naar http://www.hp.com/support en<br>volg de instructies om uw product te vin volg de instructies om uw product te vinden. Selecteer vervolgens Software en drivers. Download en installeer de meest recente software. Hiermee schakelt u de virtuele laserpointer in.

 $\left(\frac{m}{2}\right)$ . Als u de muis met een Bluetooth®-apparaat koppelt voordat u de software installeert, moet u de muis opnieuw koppelen met het apparaat.

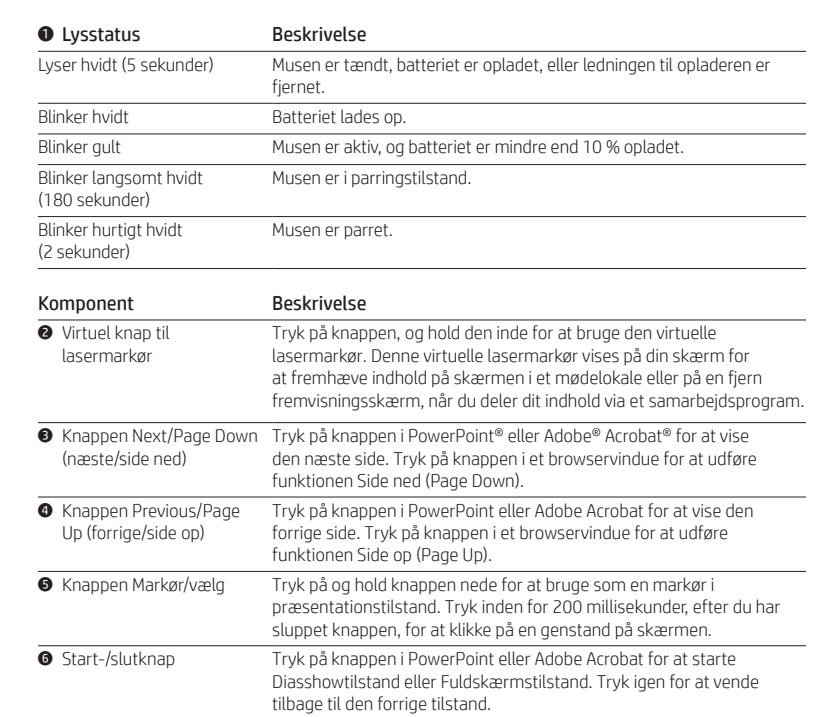

1 Przejdź na stronę http://www.hp.com/support i postępuj zgodnie z wyświetlanymi instrukcjami, aby znaleźć swój produkt. Następnie wybierz opcję Oprogramowanie i sterowniki. Pobierz i zainstaluj wsze oprograr to umożliwia używanie wirtualnego wskaźnika laserowego. Jeśli mysz zostanie sparowana z urządzeniem Bluetooth® przed zainstalowaniem oprogramowania, należy ponownie sparować mysz z urządzeniem

1 Acesse http://www.hp.com/support e siga<br>1 as instruções para localizar seu produto. Em Acesse http://www.hp.com/support e siga seguida, selecione Obter software e drivers. Baixe e instale o software mais recente. Esse software habilita o ponteiro a laser virtual. Se você emparelhar o mouse a um dispositivo

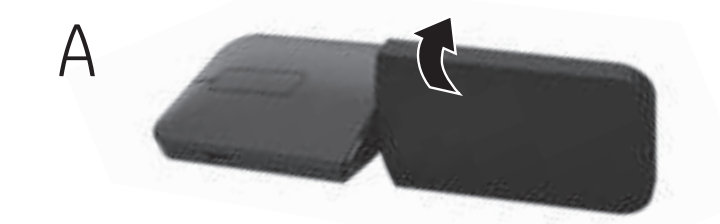

1 Mergeți la http://www.hp.com/support și<br>1 urmați instrucțiunile pentru a găsi produs urmaţi instrucţiunile pentru a găsi produsul dumneavoastră. Apoi, selectați Software and Drivers (Software și drivere). Descărcați și instalaţi cel mai recent software. Acest software activează indicatorul laser virtual.

 $\left[\mathrel{{\mathbb{H}}}\right]$ , Dacă împerecheați mouse-ul cu un dispozitiv Bluetooth® înainte de instalarea software-ului, trebuie să reîmperecheaţi mouse-ul cu dispozitivul.

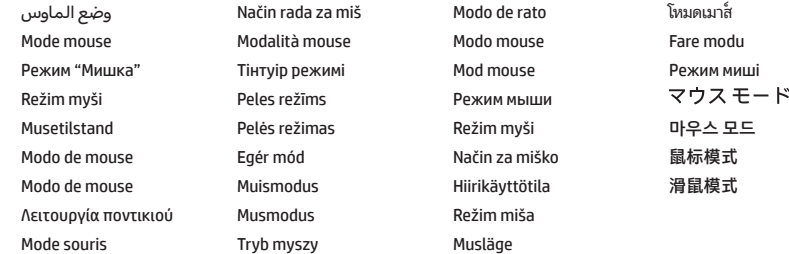

 $\left[\frac{m}{n}\right]$ , Если связать мышь с каким-либо устройством Bluetooth®, прежде чем устанавливать программное обеспечение, то нужно повторно связать мышь с устройством.

1 Prejdite na lokalitu http://www.hp.com/support a podľa pokynov vyhľadajte svoj produkt. Potom vyberte položku Software and Drivers (Softvér a ovládače). Prevezmite si a nainštalujte najnovší softvér. Tento softvér umožňuje používať virtuálny laserový ukazovateľ. Ak myš spárujete so zariadením Bluetooth® pred<br>Velipštaláciou softvéru musíto ich spárovať zapus

# Presentation mode

1 Pojdite na spletno mesto http://www.hp.com/support in z upoštevanjem navodil poiščite svoj izdelek. Nato izberite »Software and Drivers« (Programska oprema in gonilniki). Prenesite in namestite najnovejšo programsko opremo. Ta programska

Modo de apresentação Mod prezentare Режим презентации Režim prezentácie Način za predstavitve Esitystila Režim prezentacije Presentationsläge

 $\mathbb{I}^{\text{un}}_{\pm}$  If you pair the mouse to a Bluetooth® device before installing the software,  $\Box$  you must re-pair the mouse to the device.

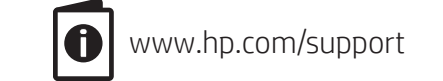

Go to http://www.hp.com/support and follow the instructions to find your product. Then select Software and Drivers. Download and install the latest software. This software enables the virtual laser pointer.

> **Ako uparite miš sa Bluetooth® uređajem pre** nego što instalirate softverski program, morate ponovo da uparite miš sa uređajem.

1 ไปที http://www.hp.com/support และปฏิบัติตามคำแนะนำเพื่อค้นหาผลิตภัณฑ์ของคุณ จากนั้นเลือก **ซอฟต์แวร์และไดรเวอร์** ดาวน์โหลดและ ติดตั้งซอฟต์แวร์ล่าสุด ซอฟต์แวร์นี้จะช่วยให้สามารถใช้งาน เวอร์ชวลเลเซอร์พอยน์เตอร์ได้

หากคุณจับคู่เมาส์กับอุปกรณ์ Bluetooth® ก่อนทำการติดตั้งซอฟต์แวร์ คุณจะต้องทำการ จับคู่อีกครั้ง ระหว่างเมาส์กับอุปกรณ์

بالجهاز.

'''''] Yazılımı yüklemeden önce fareyi bir Bluetooth®  $\Box$  avgıtı ile eslestirirseniz fare ile avgıtı yeniden eşleştirmeniz gerekir.

Anda. Lalu pilih Software and Drivers (Perangkat Lunak dan Driver). Unduh dan instal perangkat lunak terbaru. Perangkat lunak ini mengaktifkan penunjuk laser virtual.

> $\left[\frac{m}{m}\right]$ , Якщо до встановлення ПЗ між мишею та пристроєм Bluetooth® уже було створено пару, цю пару потрібно буде створити повторно.

1HPのサポートWebサイト、<br>https://support.hp.com/jp-ja ウェアとドライバー]を選択します。最新 のソフトウェアをダウンロードしてインス トールしてください。このソフトウェアで、 仮想レーザー ポインターが使用できるよう になります。 をBluetooth®デバイスとペアリングした場合 は、マウスをデバイスにペアリングしなおす必要 があります。

Jika Anda menyandingkan mouse ke perangkat Bluetooth® sebelum menginstal perangkat lunak, Anda harus memasangkan kembali mouse ke perangkat.

> 1 http://www.hp.com/support로 이동하여<br>1 지침에 따라 제품을 찾습니다. 그런 다음 http://www.hp.com/support로 이동하여 소프트웨어 및 드라이버를 선택합니다. 최신 소프트웨어를 다운로드 및 설치합니다 이 소프트웨어는 가상 레이저 포인터를 사용합니다.

1 转到 http://www.hp.com/support, 并按照<br>1 说明查找您的产品。然后选择**软件和驱**式 说明查找您的产品。然后选择软件和驱动 程序。下载并安装最新的软件。此软件会启

To download the *HP Bluetooth Pairing User Guide*, go to http://www.hp.com/support and follow the instructions to find your product. Then select Manuals.

1 Посетете http://www.hp.com/support и следвайте инструкциите, за да намерите своя продукт. Изберете Software and Drivers (Софтуер и драйвери). Изтеглете и инсталирайте последната версия на софтуера. Този софтуер дава възможност за виртуален лазерен показалец.

Ако сдвоите мишката с Bluetooth® устройство, преди да инсталирате софтуера, трябва отново да свържете мишката към устройството.

1 Přejděte na stránku http://www.hp.com/support a podle pokynů vyhledejte svůj produkt. Poté vyberte možnost Software a ovladače. Stáhněte a nainstalujte nejnovější software. Tento software povoluje virtuální laserový ukazatel.

Pokud párujete myš se zařízením Bluetooth® před instalací softwaru, musíte opětovně spárovat myš se zřízením.

1 Gå til http://www.hp.com/support, og følg I instruktionerne for at finde dit produkt. Vælg derefter Software og drivere. Download og installer den nyeste software. Dette softwareprogram aktiverer den virtuelle lasermarkør.

1 Gehen Sie zu http://www.hp.com/support und folgen Sie den Anleitungen, um Ihr Produkt zu finden. Wählen Sie "Software und Treiber" aus. Laden Sie die aktuelle Software herunter und installieren Sie sie. Diese Software aktiviert den virtuellen Laserpointer.

Wenn Sie die Maus vor der Installation der Software mit einem Bluetooth® Gerät koppeln, müssen Sie sie erneut mit dem Gerät koppeln.

1 Visite http://www.hp.com/support y siga las instrucciones para encontrar su producto. Luego, seleccione Software y controladores. Descargue e instale el software más reciente. Este software habilita el puntero láser virtual.

Si empareja el mouse con un dispositivo Bluetooth® antes de instalar el software, tendrá que emparejar de nuevo el mouse con el dispositivo.

> لتنزيل دليل إقران جهاز Bluetooth من HP،<br>| انتقل إلى http://www.hp.com/support متبعًا الإرشادات للعثور على منتجك. ثم، ح*د*د **دلائل** المستخدم. لمزيد من المعلومات، انتقل إلى https://support.hp.com/us-en/product/hpdocument//17872645/elite-presenter-mouse .c05845989 7 *Bluetooth uparivanje, posjetite* http://www.hp.com/support i slijedite upute za pronalaženje svog proizvoda. Zatim odaberite Manuals (Priručnici). Dodatne informacije potražite na web-mjestu https://support.hp.com/us-en/product/hp-elitepresenter-mouse/17872645/document/ c05845989.

> > selezionare Manuali.

Αν συζεύξετε το ποντίκι με μια συσκευή Bluetooth® πριν εγκαταστήσετε το λογισμικό, θα πρέπει να επαναλάβετε τη διαδικασία σύζευξης του ποντικιού με τη συσκευή.

permet d'utiliser le pointeur laser virtuel. Si vous couplez la souris à un périphérique Bluetooth® avant d'installer le logiciel, vous devez re-coupler la souris avec le périphérique.

1 Idite na web-mjesto http://www.hp.com/support i slijedite upute da biste pronašli svoj proizvod. Zatim odaberite opciju Software and Drivers (Softver i upravljački programi). Preuzmite i instalirajte najnoviji softver. Taj softver omogućuje virtualni laserski pokazivač.

Ako ste uparili miš i Bluetooth® uređaj prije instalacije softvera, morate ponovno upariti miš i uređaj.

1 Visitare http://www.hp.com/support e seguire le istruzioni per trovare il prodotto in uso. Quindi selezionare Software e driver. Scaricare e installare il software più recente. Questo software abilita il puntatore laser virtuale.

1 http://www.hp.com/support бет-бетіне өтіңіз және өніміңізді іздеу нұсқауларын орындаңыз. Одан кейін ПО и драйверы (Бағдарламалық құрал мен драйверлер) қойыншасын таңдаңыз. BIOS құралының ең соңғы нұсқасын жүктеп алыңыз да орнатыңыз. Бұл бағдарламалық құрал көмегімен виртуалды лазерлік көрсеткіш қосылады.

Бағдарламалық құрал орнатылмағанша, тінтуір Bluetooth® құрылғысымен жұптастырылған болса, оны құрылғымен қайта жұптастыру қажет.

1 Apmeklējiet vietni http://www.hp.com/support un izpildiet norādījumus, lai atrastu savu produktu. Pēc tam atlasiet Software and Drivers (Programmatūra un draiveri). Lejupielādējiet un instalējiet jaunāko programmatūru. Šī programmatūra iespējo virtuālo lāzera rādītāju.

Ja pelei izveidojat pāra savienojumu ar Bluetooth® ierīci pirms programmatūras instalēšanas, atkārtoti jāizveido pāra savienojums pelei ar ierīci.

1 Eikite į http://www.hp.com/support ir sekite instrukcijas, kaip rasti savo gaminį. Pasirinkite "Software and Drivers" (programinė įranga ir tvarkyklės). Atsisiųskite ir įdiekite naujausią programinę įrangą. Ši programinė įranga leidžia naudoti virtualų lazerinį žymiklį.

1 Keresse fel a http://www.hp.com/support webhelyet, és kövesse az útmutatást a termék kiválasztásához. Válassza a Szoftverek és illesztőprogramok területet. Töltse le és telepítse a legújabb szoftvert. Ez a szoftver engedélyezi a virtuális lézermutató használatát.

> $\overline{\int}$  หากต้องการดาวน์โหลด *คู่มือผู้ใช้การจับคู่ Bluetoc*<br>? *ของ HP*ให้ไปที่ http://www.hp.com/support  $\overline{\mathcal{A}}$  หากต้องการดาวน์โหลด *คู่มือผู้ใช้การจับคู่ Bluetooth* แล้วปฏิบัติตามคำแนะนำในการค้นหาผลิตภัณฑ์ของคุณ จากนั้นเลือก **คู่มือ** หากต้องการข้อมูลเพิ่มเติมให้ไปที่ https://support.hp.com/us-en/product/hpelite-presenter-mouse/17872645/document/

Ha a szoftver telepítése előtt párosítja az egeret egy Bluetooth®-eszközhöz, újból párosítania kell az egeret az eszközhöz.

> 7 HP 블루투스 페어링 사용<br>7 설명서를 다운로드하려면 설명서를 다운로드하려면, http://www.hp.com/support로 이동하여 지침에 따라 제품을 찾습니다. 그런 다음 매뉴얼을 선택합니다.

7要下载《HP Bluetooth 配对用户指南》,<br>7请访问 http://www.hp.com/support 并按照 7要下载《HP Bluetooth 配对用户指南》, 说明查找您的产品。然后选择手册。 有关详细信息,请访问 https://support. hp.com/us-en/product/hp-elite-presentermouse/17872645/document/c05845989。

7 請前往 http://www.hp.com/support 並依照 7 若要下載《HP Bluetooth 配對使用指南》 指示尋找您的產品。接著選取**手冊**。

### โหมดเมาส์ 7 Chcete-li stáhnout *uživatelskou příručku HP Bluetooth Pairing*, jděte na adresu http://www.hp.com/support, kde podle pokynů vyhledejte svůj produkt. Poté vyberte položku Příručky. Další informace najdete na webu

如需更多資訊, 請前往 https://support. hp.com/us-en/product/hp-elite-presentermouse/17872645/document/c05845989。

1 Gå til http://www.hp.com/support, og følg instruksjonene for å finne ditt produkt. Velg så Programvare og drivere. Last ned og installer den nyeste programvaren. Programvaren aktiverer den virtuelle laserpekeren.

Hvis du parer musen med en Bluetooth®-enhet før du installerer programvaren, må du pare musen med enheten på nytt.

1 Aceda a http://www.hp.com/support e siga as instruções para localizar o seu produto. Selecione Software e Controladores. Transfira e instale o software mais recente. Este software ativa o ponteiro laser virtual.

Se emparelhar o rato com um dispositivo Bluetooth® antes de instalar o software, terá de emparelhar novamente o rato com o dispositivo.

Bluetooth® antes de instalar o software, você deverá emparelhar novamente o mouse ao dispositivo.

1 http://www.hp.com/support и следуйте Перейдите по адресу инструкциям, чтобы найти свое устройство. Выберите ПО и драйверы. Скачайте и установите новейшее программное обеспечение. Это программное обеспечение позволяет использовать виртуальную лазерную указку.

inštaláciou softvéru, musíte ich spárovať znova.

oprema omogoča navidezni laserski kazalec. Če pred namestitvijo programske opreme seznanite miško z napravo Bluetooth®, morate

ponoviti seznanjanje miške z napravo.

1 Siirry osoitteeseen http://www.hp.com/support ja etsi tuotteesi ohjeiden avulla. Valitse Ohielmat ja ohjaimet. Lataa ja asenna uusin ohjelmisto. Ohjelmisto ottaa virtuaalisen laserosoittimen käyttöön.

Jos olet yhdistänyt hiiren Bluetooth®-laitteeseen ennen ohjelmiston asennusta, sinun täytyy yhdistää hiiri laitteeseen uudelleen.

1 Idite na http://www.hp.com/support i pratite uputstva da biste pronašli svoj proizvod. Zatim izaberite opciju Software and Drivers (Softverski i upravljački programi). Preuzmite i instalirajte najnoviji softverski program. Ovaj softverski program omogućava virtuelni laserski pokazivač.

1 Gå till http://www.hp.com/support. Följ anvisningarna för att hitta din produkt. Välj sedan Programvara och drivrutiner.

Hämta och installera den senaste programvaran. Med hjälp av denna programvara kan du använda den virtuella laserpekaren.

Om du parkopplar musen med en Bluetooth® enhet innan du installerar programvaran, måste du parkoppla musen igen med enheten.

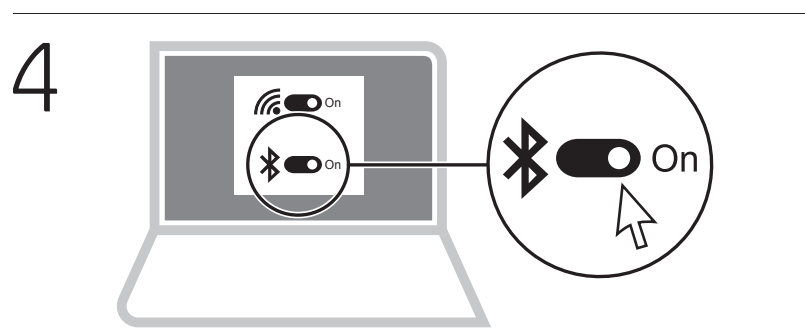

1 http://www.hp.com/support adresine gidin Ürününüzü bulmak için ve yönergeleri izleyin. Ardından Yazılım ve Sürücüler'i seçin. En güncel yazılımı indirip yükleyin. Bu yazılım, sanal lazer işaretçiyi etkinleştirir.

1 Перейдіть на веб-сторінку http://www.hp.com/support і дотримуйтеся вказівок щодо пошуку пристрою. Потім виберіть ПО и драйверы (ПЗ та драйвери). Завантажте й установіть останню версію ПЗ. Це ПЗ дозволить використовувати віртуальний лазерний вказівник.

소프트웨어를 설치하기 전에 마우스를 Bluetooth® 장치에 페어링할 경우, 반드시 마우스를 장치에 다시 페어링해야 합니다.

用虚拟激光笔。 如果在安装软件之前将鼠标与 Bluetooth® 设备 配对,则必须将鼠标重新配对到设备。

1 請前往 http://www.hp.com/support 並依照 指示尋找您的產品。接著選取軟體和驅動 程式。下載並安裝最新軟體。此軟體可啟用 虛擬雷射筆功能。

若您在安裝軟體前就已將滑鼠配對至 Bluetooth® 裝置,您必須將滑鼠重新配對至 該裝置。

 $\mathbf 0$  $\bullet$ 

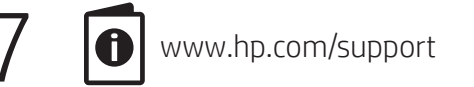

For more information, go to https://support.hp.com/us-en/product /hp-elite-presenter-mouse/17872645/document/c05845989.

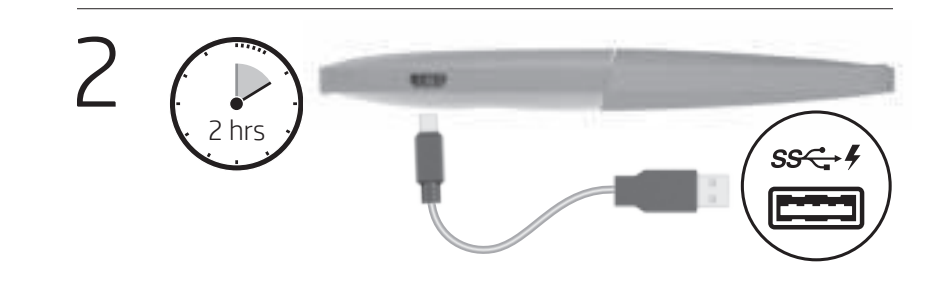

B

# Mouse mode

لتنزيل دليل إقران جهاز *Bluetooth من HP*،

7 Untuk mengunduh *Panduan Pengguna Penyandingan Bluetooth HP*, buka http://www.hp.com/support dan ikuti petunjuk untuk menemukan produk Anda.

Lalu pilih Manuals (Petunjuk). Untuk informasi lebih lanjut, kunjungi https://support.hp.com/us-en/product/hp-elitepresenter-mouse/17872645/document/

c05845989.

7 За да изтеглите ръководството за потребителя на *HP за свързване чрез Bluetooth*, отидете на http://www.hp.com/support и следвайте инструкциите, за да намерите вашия продукт. След това изберете Manuals

(Ръководства).

За повече информация, отидете на https://support.hp.com/us-en/product/hp-elitepresenter-mouse/17872645/document/

c05845989.

https://support.hp.com/us-en/product/hp-elitepresenter-mouse/17872645/document/ c05845989.

7 For at downloade *brugervejledningen for parring med HP Bluetooth* skal du gå til http://www.hp.com/support og følge instruktionerne for at finde dit produkt. Herefter vælger du Brugervejledninger.

Få flere oplysninger på https://support. hp.com/us-en/product/hp-elite-presentermouse/17872645/document/c05845989.

7 Um das "*HP Bluetooth-Kopplung Benutzerhandbuch"* herunterzuladen, gehen Sie zu http://www.hp.com/support und folgen Sie den Anleitungen, um Ihr Produkt zu finden. Wählen Sie dann Handbücher.

Weitere Informationen finden Sie unter https://support.hp.com/us-en/product/hp-elitepresenter-mouse/17872645/document/ c05845989.

7 Para descargar la*Guía del usuario para emparejamiento de HP Bluetooth*, visite http://www.hp.com/support y siga las instrucciones para encontrar su producto. Luego, seleccione Manuales.

Para obtener más información, vaya a https://support.hp.com/us-en/product/hp-elitepresenter-mouse/17872645/document/ c05845989.

7 Για να κατεβάσετε τον *Οδηγό χρήσης της HP για τη σύζευξη συσκευών Bluetooth*, μεταβείτε στη διεύθυνση http://www.hp.com/support και ακολουθήστε τις οδηγίες για να βρείτε το προϊόν σας. Στη συνέχεια, επιλέξτε Εγχειρίδια.

Για περισσότερες πληροφορίες, μεταβείτε στη διεύθυνση https://support.hp.com/us-en/ product/hp-elite-presenter-mouse/17872645/ document/c05845989.

7 Pour télécharger le manuel d'utilisation sur le couplage Bluetooth HP, ouvrez le site http://www.hp.com/support puis suivez les instructions pour rechercher votre produit.

Ensuite, sélectionnez Manuels.

Pour plus d'informations, rendez-vous sur https://support.hp.com/us-en/product/hp-elitepresenter-mouse/17872645/document/

c05845989.

Da biste preuzeli *HP-ov vodič za* 

7 Per scaricare il documento *HP Abbinamento Bluetooth Manuale dell'utente*, visitare http://www.hp.com/support e seguire le istruzioni per trovare il prodotto in uso. Quindi

Per maggiori informazioni, visitare https://support.hp.com/us-en/product/hpelite-presenter-mouse/17872645/document/

c05845989.

7 *HP Bluetooth Pairing User Guide* (HP Bluetooth жұптастыру жөнінде пайдаланушы нұсқаулығын жүктеп алу үшін http://www.hp.com/support бет-бетіне өтіңіз және өніміңізді табу жөнінде нұсқауларды орындаңыз. Одан кейін Руководства (Нұсқаулықтар) параметрін таңдаңыз. Қосымша ақпарат алу үшін https://support. hp.com/us-en/product/hp-elite-presentermouse/17872645/document/c05845989

веб-бетіне өтіңіз.

7 Lai lejupielādētu *HP Bluetooth Pairing User Guide* (HP Bluetooth pāra savienojuma izveides pamācība lietotājam), dodieties uz http://www.hp.com/support un izpildiet instrukcijas, lai atrastu savu produktu. Pēc tam

atlasiet Lietošanas pamācības.

Plašāku informāciju skatiet šeit: https://support.hp.com/us-en/product/hpelite-presenter-mouse/17872645/document/ c05845989.  $\nabla$  Norėdami atsisiųsti vadovą "*HP Bluetooth*<br>*Pairing User Guide"*, apsilankykite adresu *Pairing User Guide"*, apsilankykite adresu http://www.hp.com/support ir sekite instrukcijas, kaip rasti savo gaminį. Tada pasirinkite "Manuals" (vadovai). Daugiau informacijos rasite adresu

https://support.hp.com/us-en/product/hp-elitepresenter-mouse/17872645/document/ c05845989.

7 *kézikönyvének* letöltéséhez látogasson el a A *HP Bluetooth-párosításhoz készült*  http://www.hp.com/support oldalra, majd az utasításokat követve keresse meg a terméket. Ezután válassza a Kézikönyvek elemet. További információ: https://support.

hp.com/hu-hu/product/hp-elite-presentermouse/17872645/document/c05845989.

7 Om de *HP gebruikershandleiding voor Bluetooth-koppelingen* te downloaden, gaat u naar http://www.hp.com/support en volgt u de instructies om uw product te zoeken. Selecteer vervolgens Handleidingen. Ga voor meer informatie naar https://support.

hp.com/us-en/product/hp-elite-presentermouse/17872645/document/c05845989.

7 For å laste ned *HPs brukerhåndbok for Bluetooth-paring*, gå til http://www.hp.com/ support og følg instruksjonene for å finne ditt produkt. Velg deretter Håndbøker.

For mer informasjon, gå til https://support. hp.com/us-en/product/hp-elite-pre mouse/17872645/document/c05845989.

> 7 *parowania urządzeń Bluetooth HP*, przejdź Aby uzyskać dostęp do *Instrukcji obsługi*  do strony http://www.hp.com/support i postępuj zgodnie z instrukcjami, aby znaleźć swój produkt. Następnie wybierz opcję Instrukcje obsługi.

Więcej informacji można znaleźć na stronie https://support.hp.com/us-en/product/hpelite-presenter-mouse/17872645/document/ c05845989.

7 Para transferir o *Manual do Utilizador para*  o *Emparelhamento Bluetooth HP*, aceda a http://www.hp.com/support e siga as instruções para localizar o seu produto. Em seguida, selecione **Manuais**. Para mais informações, aceda a

https://support.hp.com/us-en/product/hpelite-presenter-mouse/17872645/document/ c05845989.

7 Para baixar o *Manual do Usuário de Emparelhamento de Bluetooth HP*, acesse http://www.hp.com/support e siga as instruções para localizar seu produto. Em seguida, selecione Manuais do usuário. Para mais informações, acesse https://support.hp.com/us-en/product/hp-

elite-presenter-mouse/17872645/document/

c05845989. 7 Pentru a descărca *HP Bluetooth Pairing User Guide* (Ghid de utilizare pentru împerechere Bluetooth HP), mergeţi la http://www.hp.com/support şi urmaţi instrucţiunile pentru a găsi produsul dumneavoastră. Apoi, selectați Manuals (Manuale).

Pentru mai multe informaţii, mergeţi la https://support.hp.com/us-en/product/hpelite-presenter-mouse/17872645/document/ c05845989.

7 Чтобы загрузить *руководство пользователя по связыванию по Bluetooth HP*, перейдите по адресу http://www.hp.com/support и следуйте инструкциям на экране, чтобы найти свое устройство. Затем выберите Руководства.

Дополнительные сведения приводятся на странице https://support.hp.com/us-en/ product/hp-elite-presenter-mouse/17872645/ document/c05845989.

7 Ak chcete prevziať P*oužívateľskú príručku párovania Bluetooth od spoločnosti HP*, prejdite na lokalitu http://www.hp.com/support a podľa pokynov vyhľadajte svoj produkt. Napokon vyberte položku Manuals (Príručky). Ďalšie informácie nájdete na stránke https://support.hp.com/sk-sk/product/hpelite-presenter-mouse/17872645/document/

c05845989. 7 *Guide* (Uporabniški vodnik za seznanjanje HP Za prenos vodnika *HP Bluetooth Pairing User*  Bluetooth) pojdite na spletno mesto http://www.hp.com/support in z upoštevanjem navodil poiščite svoj izdelek. Nato izberite Manuals (Priročniki). Za dodatne informacije pojdite na spletno

mesto https://support.hp.com/us-en/product/ hp-elite-presenter-mouse/17872645/ document/c05845989.

7 etsi tuotteesi ohjeiden avulla ja lataa *HP:n*  Siirry osoitteeseen http://www.hp.com/support, *Bluetooth-liittämisen käyttöopas*. Valitse sitten Käyttöoppaat.

Katso lisätietoja osoitteesta https://support. hp.com/us-en/product/hp-elite-presentermouse/17872645/document/c05845989 (englanniksi).

7 Da biste preuzeli *HP Bluetooth Pairing User Guide* (HP vodič za korisnike za Bluetooth uparivanje), idite na http://www.hp.com/support i pratite uputstva da biste pronašli svoj proizvod. Zatim izaberite stavku Manuals (Priručnici). Dodatne informacije možete da pronađete na https://support.hp.com/us-en/product/hpelite-presenter-mouse/17872645/document/ c05845989.

7 Om du vill hämta *HPs användarhandbok för parkoppling via Bluetooth*, går du till http://www.hp.com/support och följer anvisningarna för att hitta din produkt. Välj sedan Användarhandböcker.

Gå till https://support.hp.com/us-en/product/hpelite-presenter-mouse/17872645/document/ c05845989 för mer information.

c05845989

7 *HP Bluetooth Eşleştirme Kullanıcı Kılavuzu*'nu indirmek için http://www.hp.com/support adresine gidin ve yönergeleri izleyerek ürününüzü bulun. Ardından Kılavuzlar'ı seçin. Daha fazla bilgi için https://support.

hp.com/us-en/product/hp-elite-presentermouse/17872645/document/c05845989 adresine gidin.

7 Щоб завантажити *Посібник користувача HP з установлення пари через Bluetooth*, перейдіть на веб-сторінку http://www.hp.com/support і дотримуйтеся вказівок щодо пошуку пристрою. Потім виберіть Руководства (Керівництва). Щоб отримати додаткову інформацію, перейдіть за посиланням https://support. hp.com/us-en/product/hp-elite-presentermouse/17872645/document/c05845989.

▼『HP Bluetoothペアリング ユーザー ガイド』<br>をダウンロードするには、HPのサポート<br>Webサイト、https://support.hp.com/jp-ja/ に アクセスし、説明に沿ってお使いの製品を探 して[マニュアル]を選択します。

追加情報については、https://support.hp.com/ us-en/product/hp-elite-presenter-mouse/ 17872645/document/c05845989 (英語サイト) を参照してください。

자세한 내용은 https://support.hp.com/us-en/ product/hp-elite-presenter-mouse/17872645/ document/c05845989를 참조합니다.

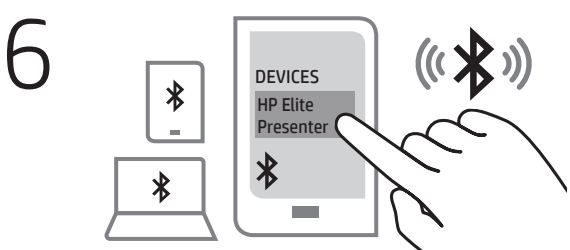

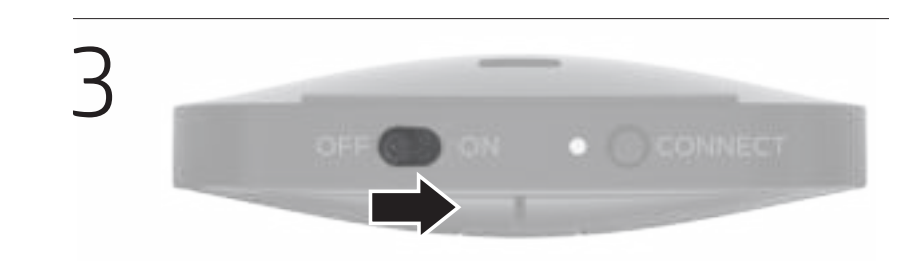

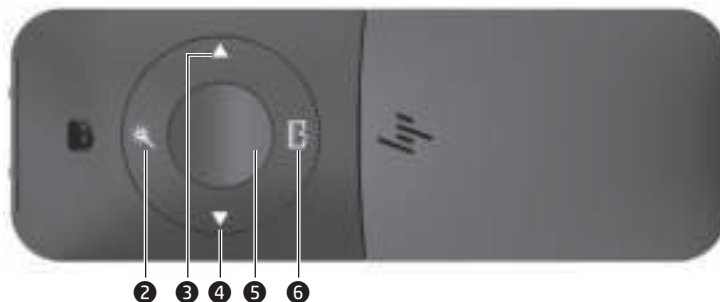

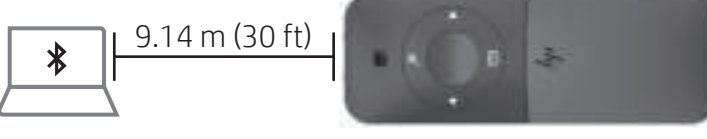

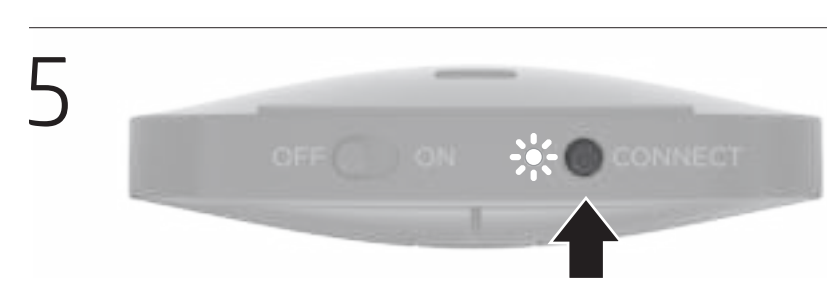

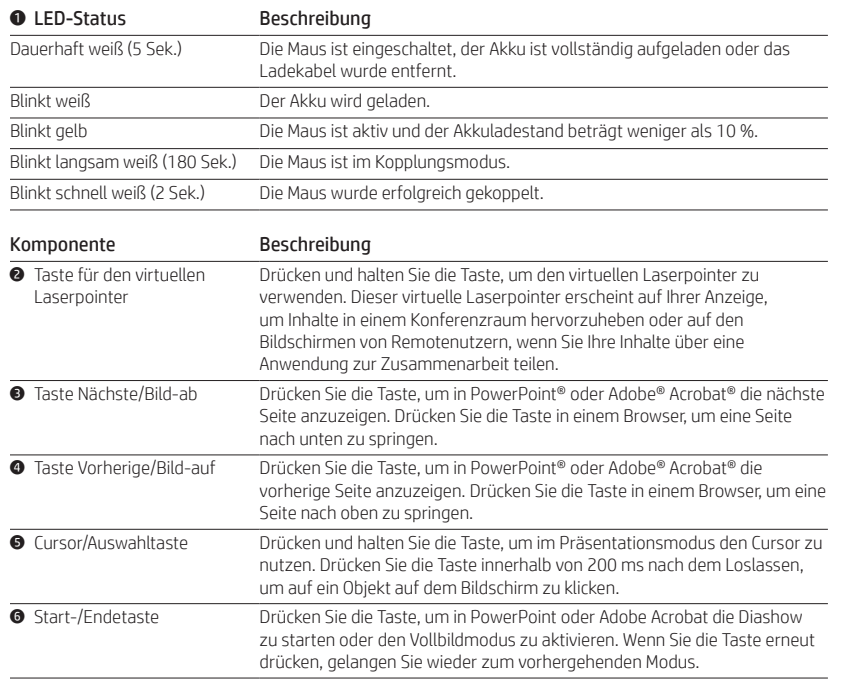

#### $\bullet$  Estado del indicador Descripción

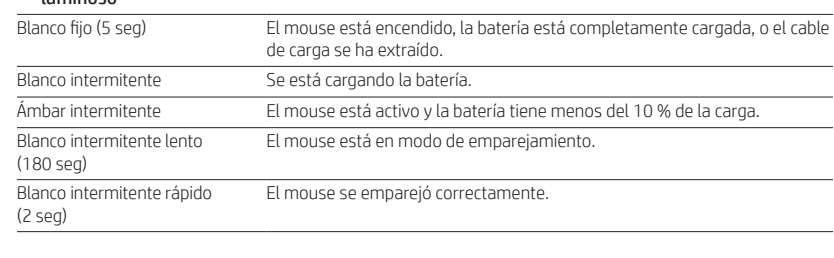

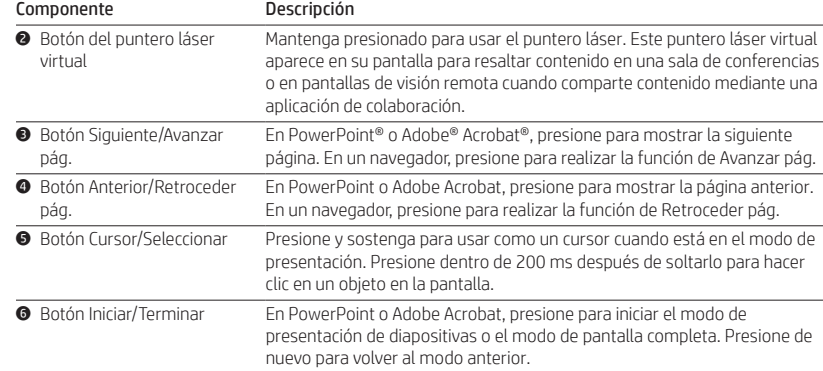

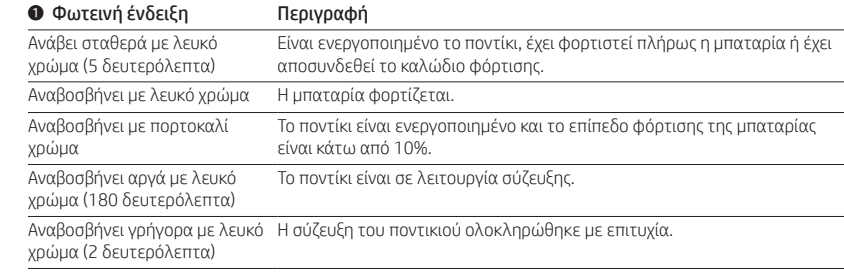

Στοιχείο Περιγραφή

#### 2 Κουμπί εικονικού δείκτη laser Πατήστε το παρατεταμένα για να χρησιμοποιήσετε τον εικονικό δείκτη laser. Αυτός ο εικονικός δείκτης laser εμφανίζεται ώστε να μπορείτε να επισημάνετε συγκεκριμένο περιεχόμενο στην οθόνη που υπάρχει στην αίθουσα συνεδριάσεων ή στις απομακρυσμένες οθόνες των θεατών, όταν μοιράζεστε το περιεχόμενό σας μέσω κάποιας εφαρμογής συνεργασίας. 3 Κουμπί μετακίνησης στην Σε ένα αρχείο PowerPoint® ή Adobe® Acrobat®, πατήστε για προβολή της επόμενη σελίδα/προς τα επόμενης σελίδας. Σε ένα πρόγραμμα περιήγησης, πατήστε για μετακίνηση κάτω προς τα κάτω.  $\bullet$  Κουμπί μετακίνησης στην Σε ένα αρχείο PowerPoint ή Adobe Acrobat, πατήστε για προβολή της προηγούμενη σελίδα/προς προηγούμενης σελίδας. Σε ένα πρόγραμμα περιήγησης, πατήστε για τα επάνω μετακίνηση προς τα πάνω. 5 Κουμπί δείκτη/επιλογής Σε λειτουργία παρουσίασης, πατήστε παρατεταμένα για να

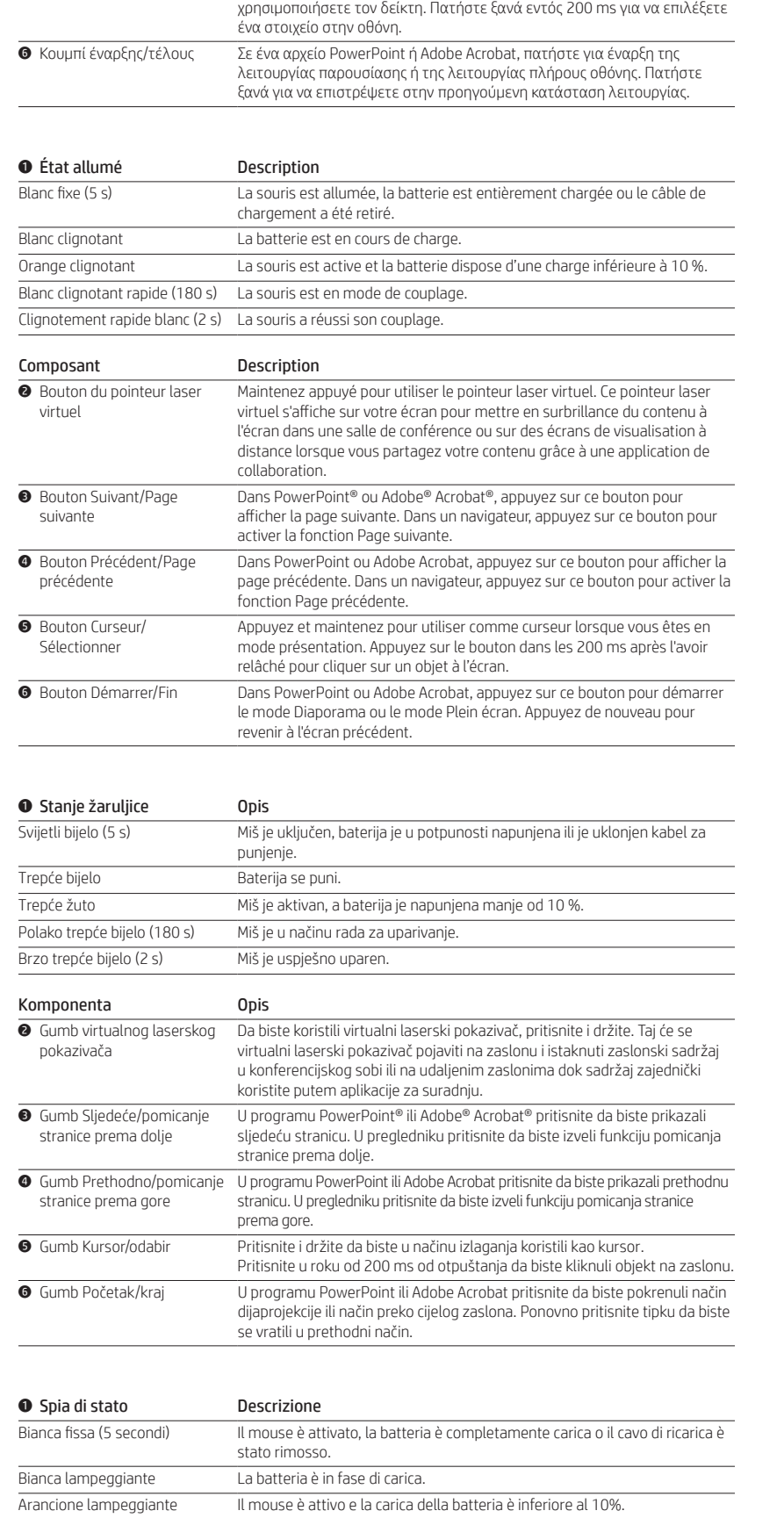

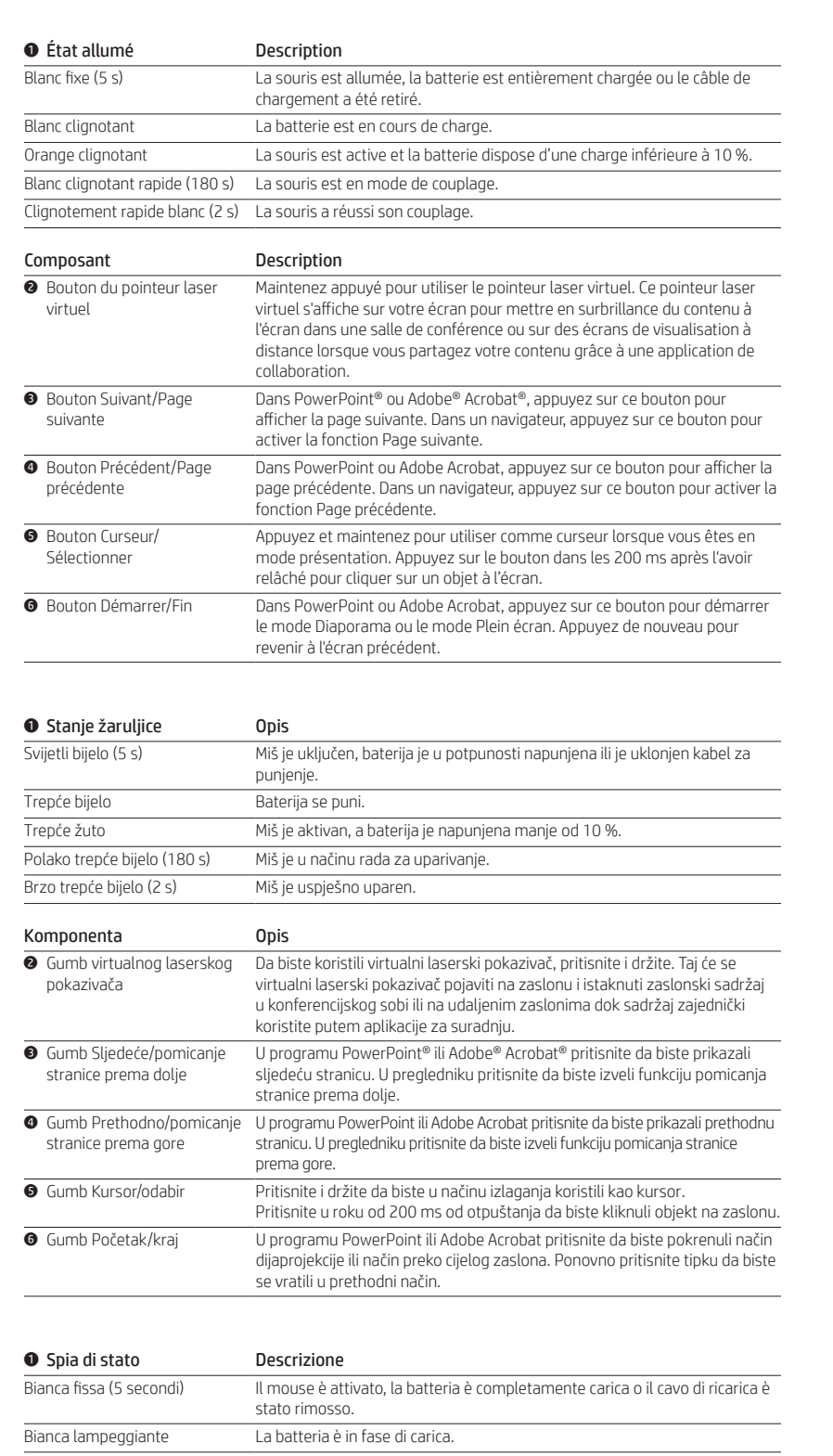

Bianca lampeggiante (lentamente, 180 secondi) Il mouse è in modalità di abbinamento. Bianca lampeggiante (velocemente, 2 secondi) Il mouse è stato associato correttamente.

#### Componente Descrizione **2** Pulsante puntatore laser virtuale Premere e tenere premuto per utilizzare il puntatore laser virtuale. Questo puntatore laser virtuale appare sul display per evidenziare contenuti a video in una conference room o sugli schermi di visualizzazione remota quando si condividono contenuti tramite un'applicazione di collaborazione. ● Pulsante Avanti/Pagina Giù In PowerPoint® o Adobe® Acrobat®, premere per visualizzare la pagina successiva. Nel browser utilizzato, premere per eseguire la funzione Pagina Giù. 4 Pulsante Indietro/Pagina Su In PowerPoint o Adobe Acrobat, premere per visualizzare la pagina precedente. Nel browser utilizzato, premere per eseguire la funzione Pagina Su. **O** Pulsante del cursore/di selezione Tenere premuto per utilizzarlo come cursore nella modalità di presentazione. Premere entro 200 millisecondi (ms) di rilascio per fare clic su un oggetto visualizzato. <sup>O</sup> Pulsante Inizio/Fine In PowerPoint o Adobe Acrobat, premere per avviare la modalità Presentazione o Schermo intero. Premere di nuovo per tornare alla modalità precedente.

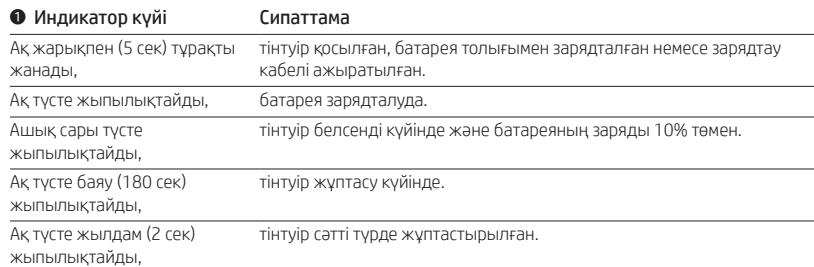

conteúdos através de uma aplicação de colaboração. <sup>●</sup> Botão Seguinte/Página para No PowerPoint® ou Adobe® Acrobat®, prima para exibir a página seguinte.

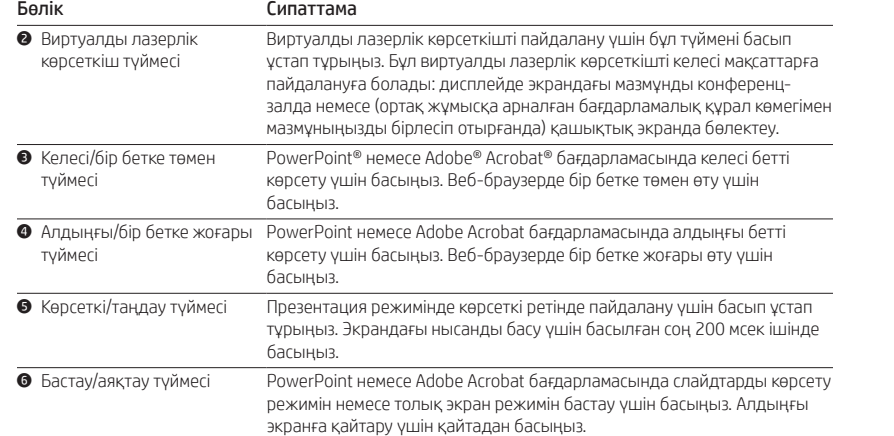

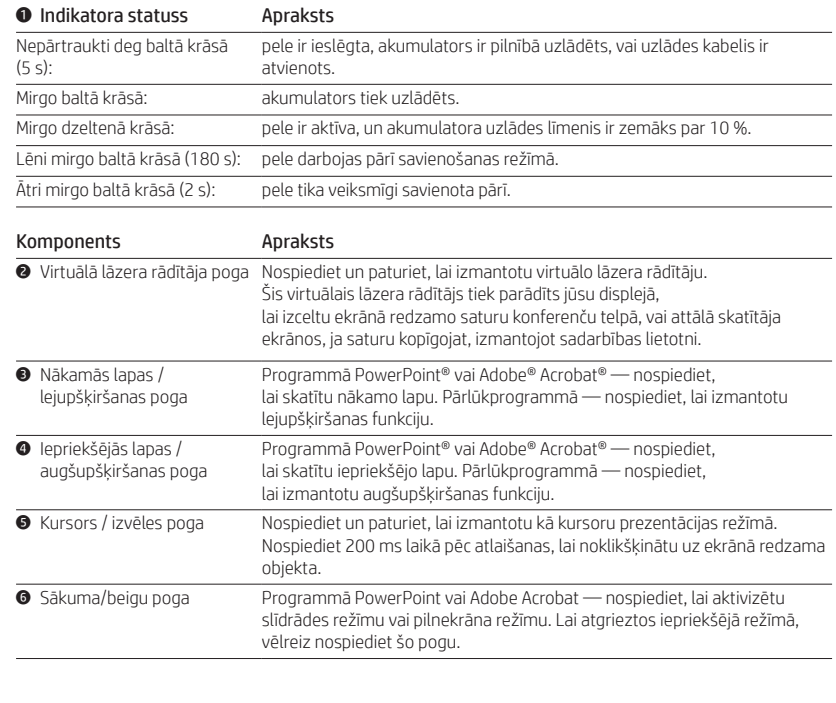

### O Lemputės būsena Aprašymas

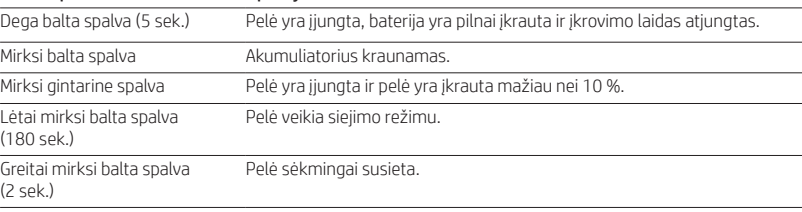

### Komponentas Aprašymas

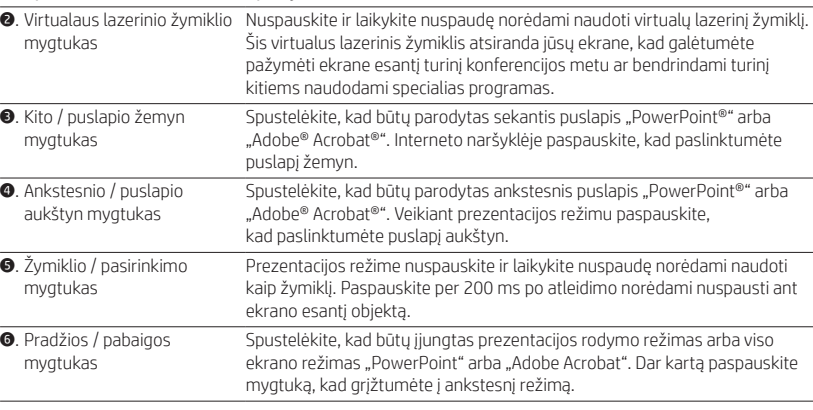

### $\bullet$  A jelzőfény állapota Leírás

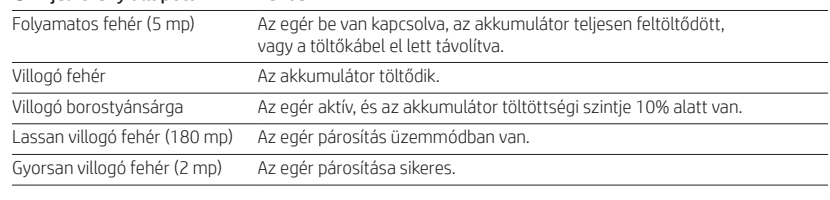

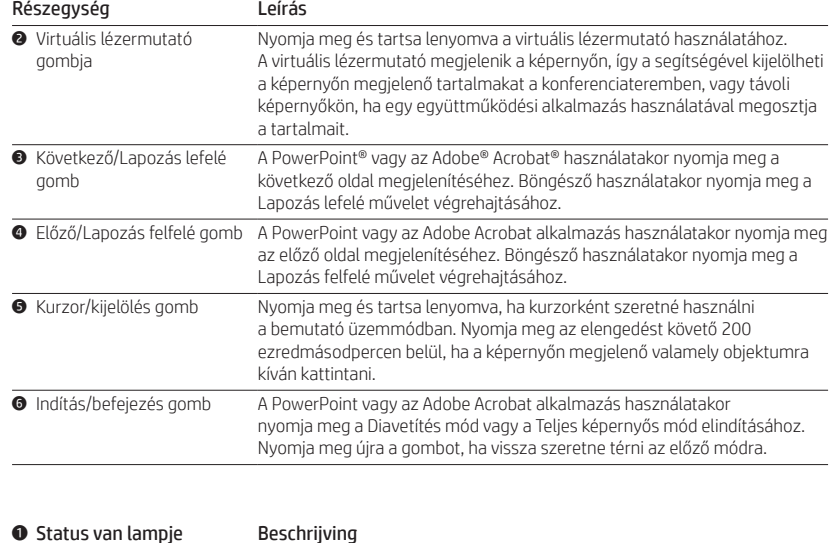

Brandt wit (5 s) De muis is ingeschakeld, de accu volledig opgeladen en de oplaadkabel is

losgekoppeld.

Knippert wit De accu wordt opgeladen.

(180 sek) Musen är

Snabbt blinkande vitt (2 sek) Musen har kopplats.

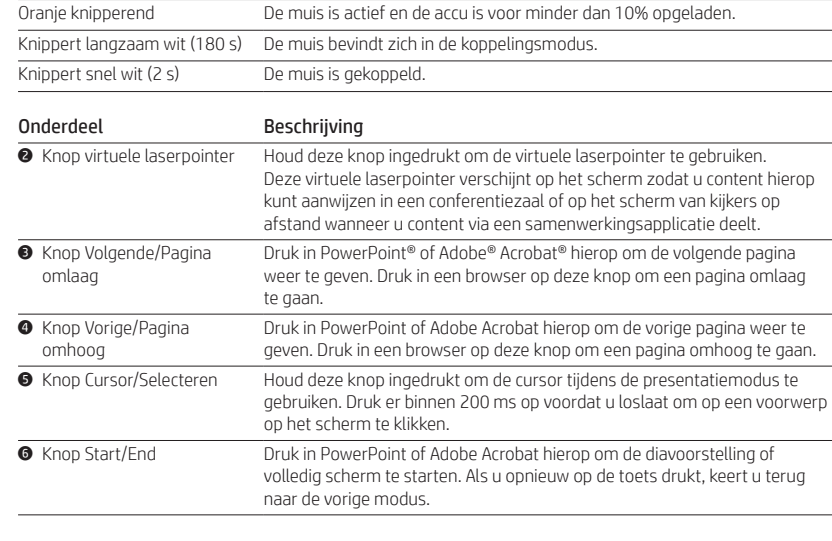

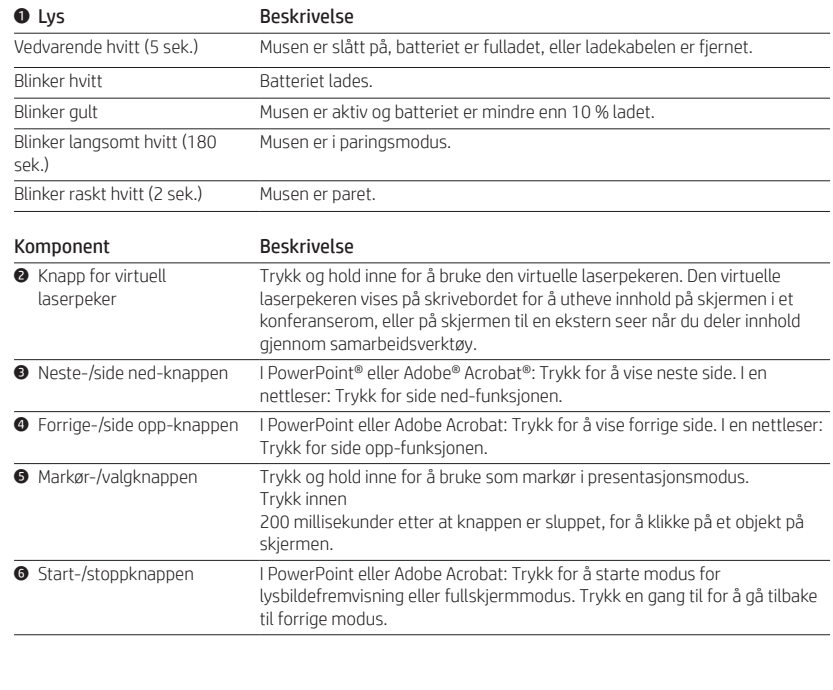

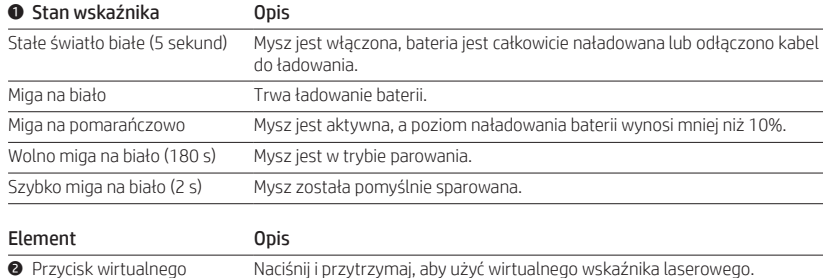

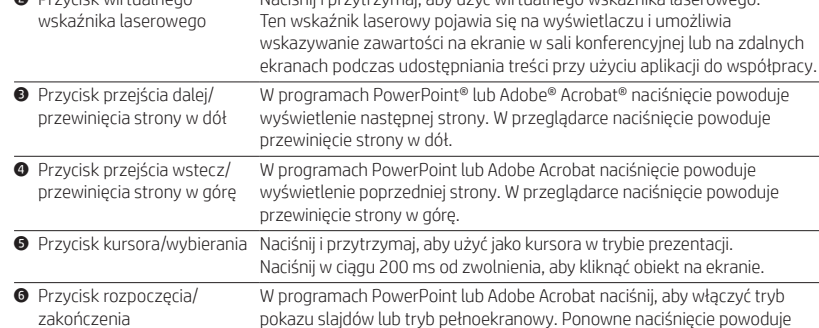

powrót do poprzedniego trybu.

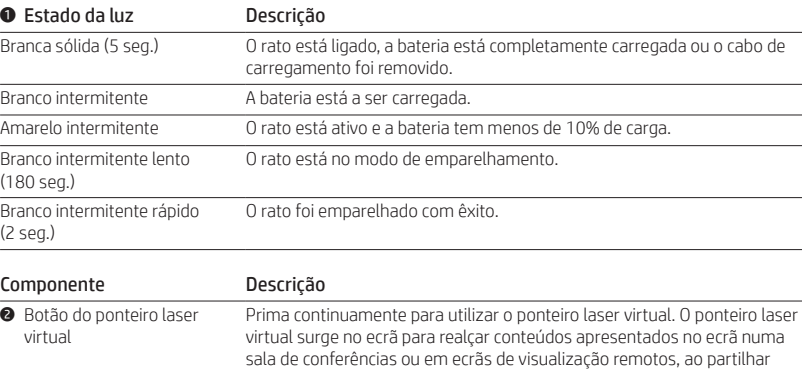

Baixo

Num browser, prima para executar a função de mover a página para baixo.

4 Botão Anterior/Página para No PowerPoint ou Adobe Acrobat, prima para exibir a página anterior. Cima Num browser, prima para executar a função de mover a página para cima.

5 Botão de selecionar/cursor Prima continuamente para utilizar como um cursor quando estiver no modo de apresentação. Prima dentro de 200 ms após soltar para clicar num objeto no ecrã.

6 Botão de início/fim No PowerPoint ou Adobe Acrobat, prima para iniciar o Modo de Apresentação de Diapositivos ou o Modo de Ecrã Inteiro. Prima novamente para voltar ao modo anterior.

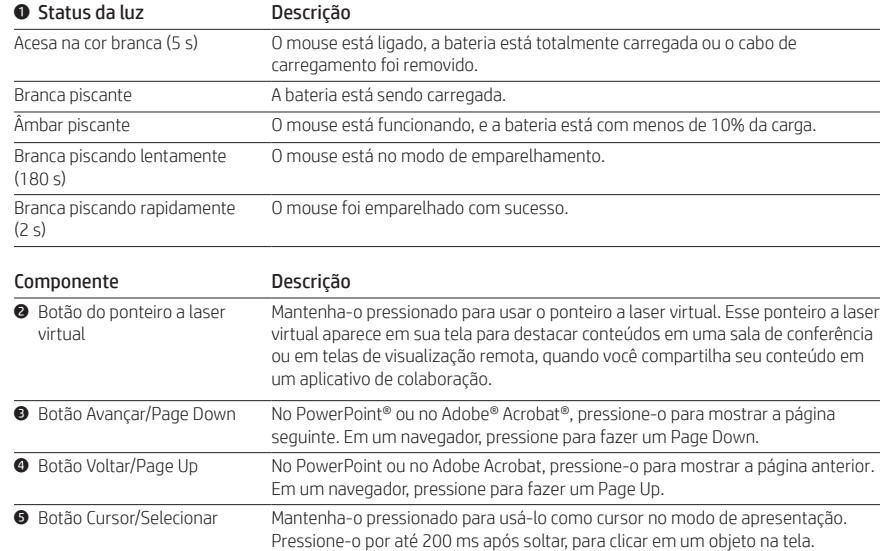

### **1** Stare indicator luminos Descriere

6 Botão Iniciar/Encerrar No PowerPoint ou no Adobe Acrobat, pressione-o para iniciar o modo

Apresentação de Slides ou Tela Cheia. Pressione-o novamente para retornar ao

modo anterior.

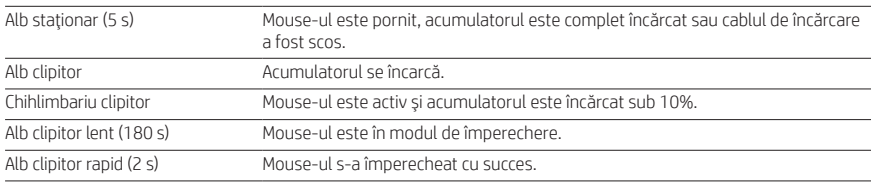

### Componentă Descriere

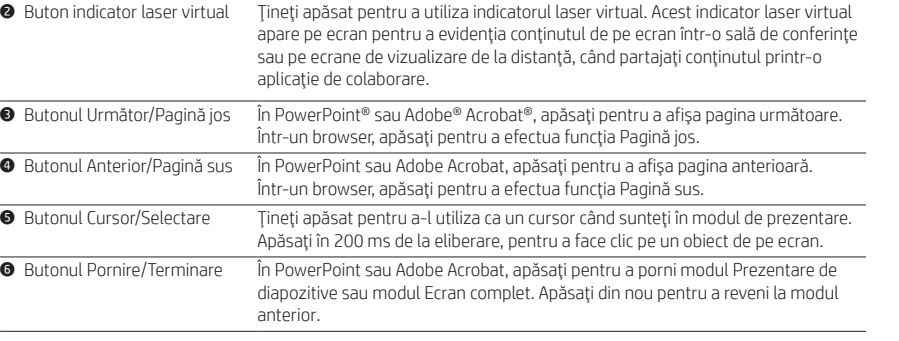

### 1 Состояние индикатора Описание Светится белым (5 с) Мышь включена, батарея полностью заряжена или был отключен кабель для зарядки. Мигает белым Батарея заряжается. Мигает желтым Мышь активна, а батарея заряжена менее чем на 10 %. Медленно мигает белым (180 с) Мышь в режиме связывания. Быстро мигает белым (2 с) Связывание мыши выполнено.

# Компонент Описание

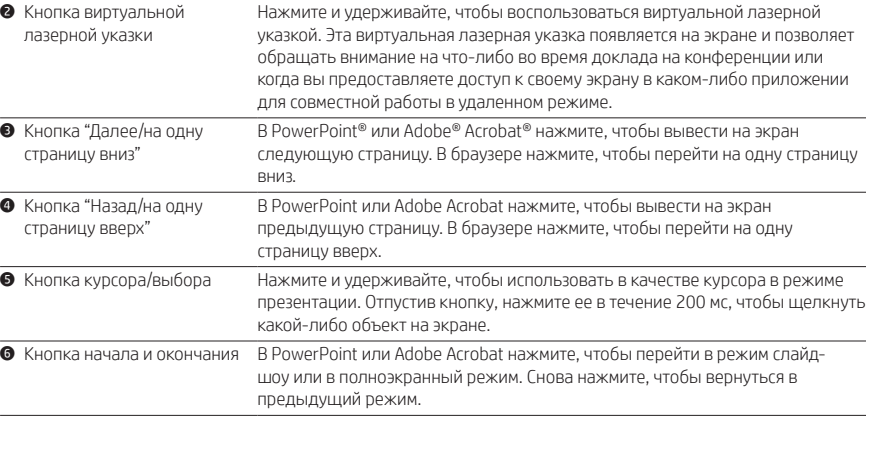

## **1** Stav indikátora Popis

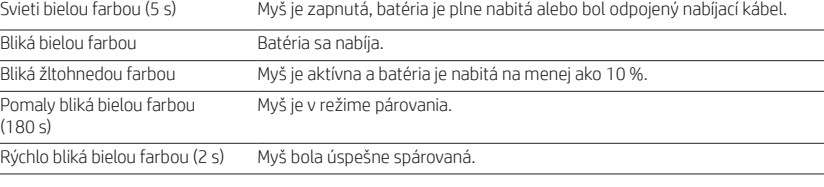

#### Súčasť

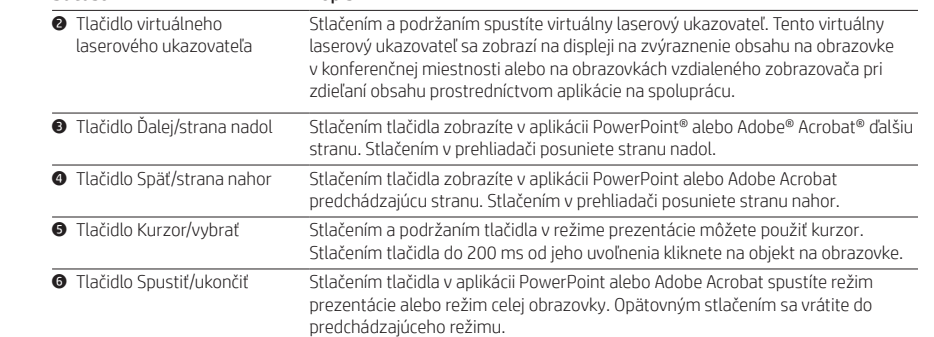

### **1** Stanje lučke **Opis**

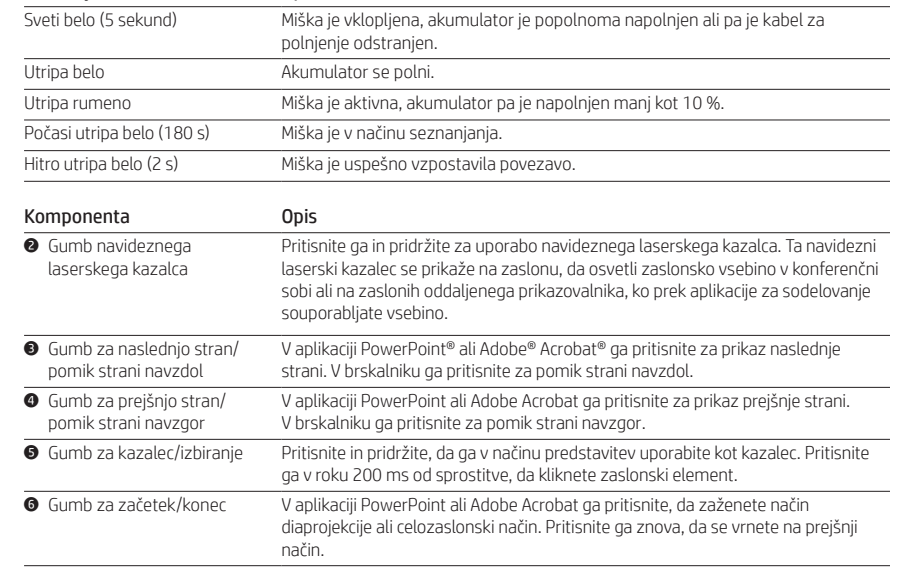

### **1** Valon tila Kuvaus

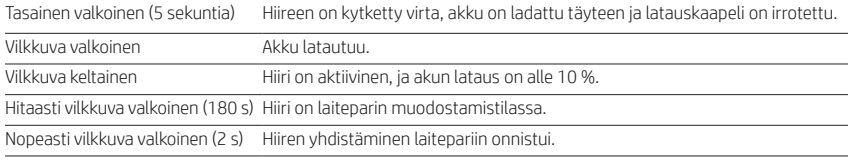

### Osa Kuvaus

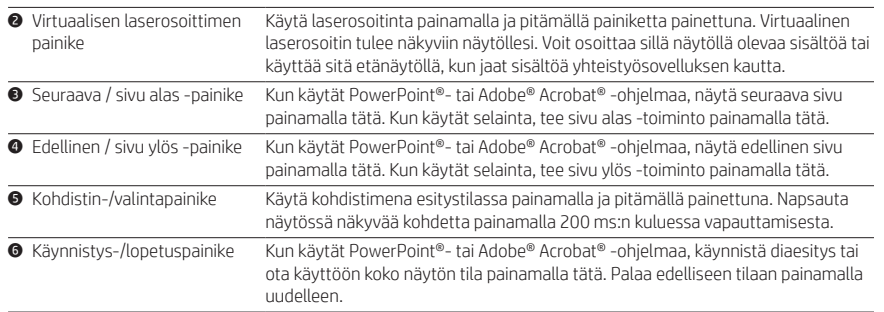

### **1** Status lampice **Opis**

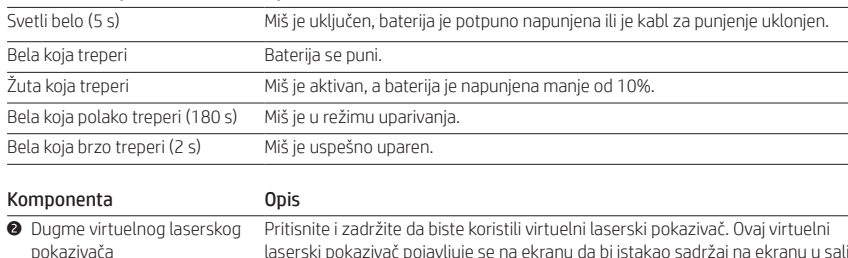

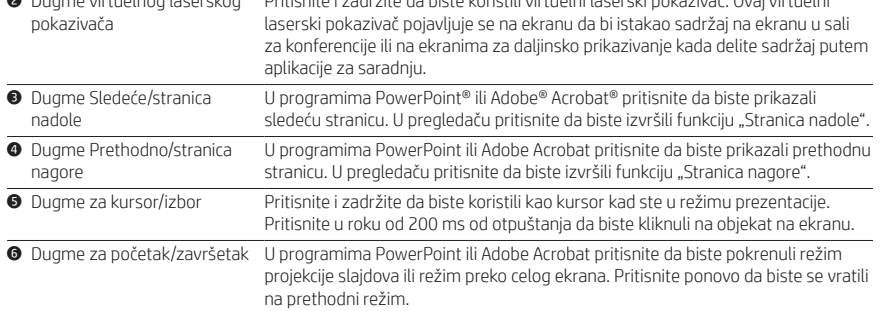

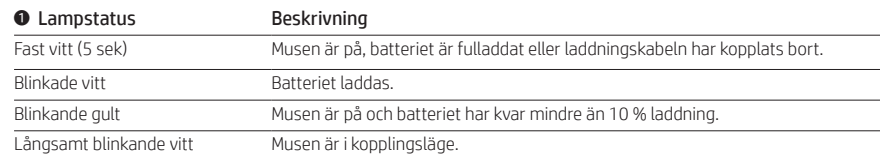

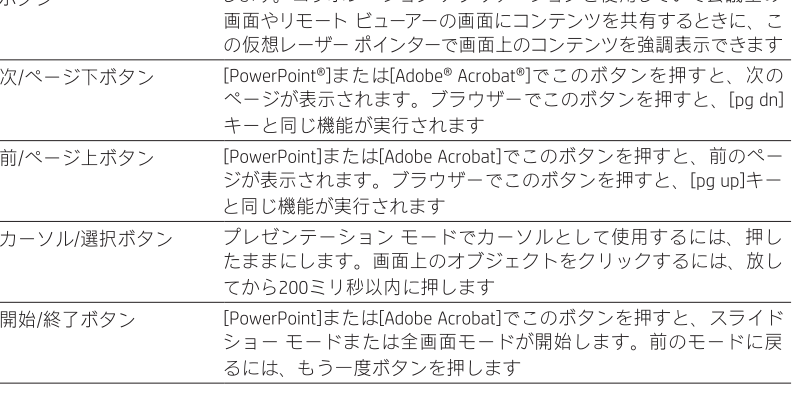

### Komponent Beskrivning

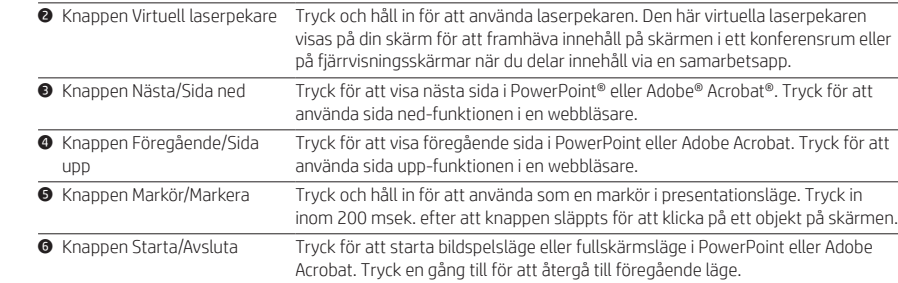

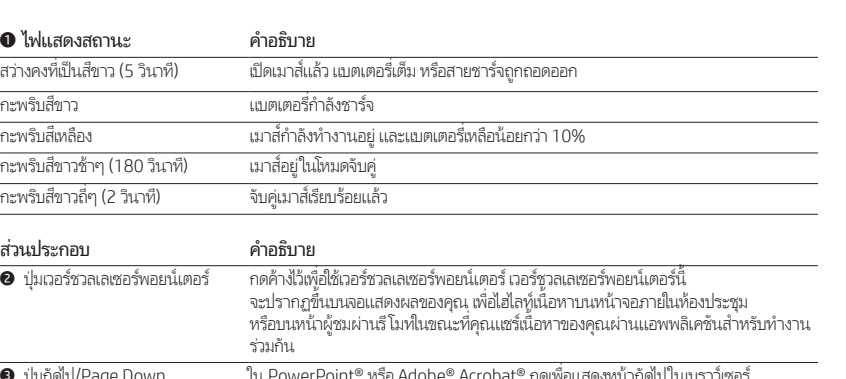

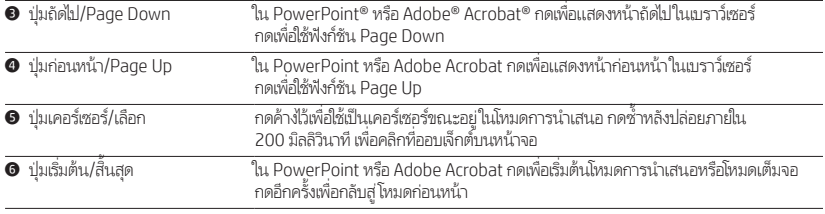

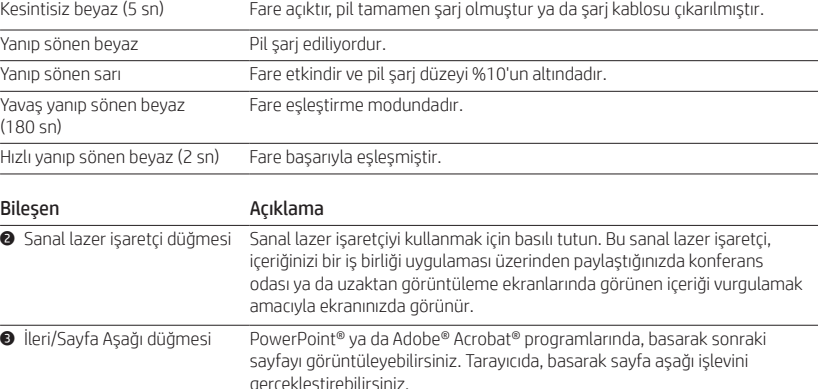

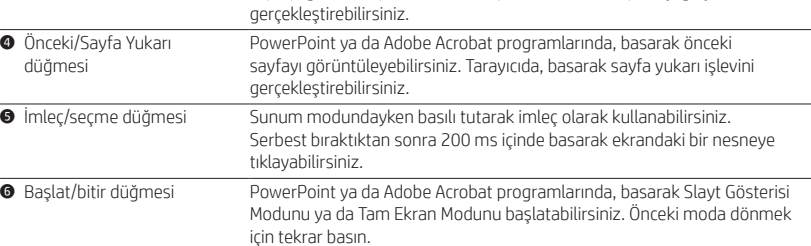

### 1 Стан індикатора Опис

A

 $\bullet$ 

 $\bullet$ 

 $\bullet$ 

 $\bullet$  Işık durumu Açıklama

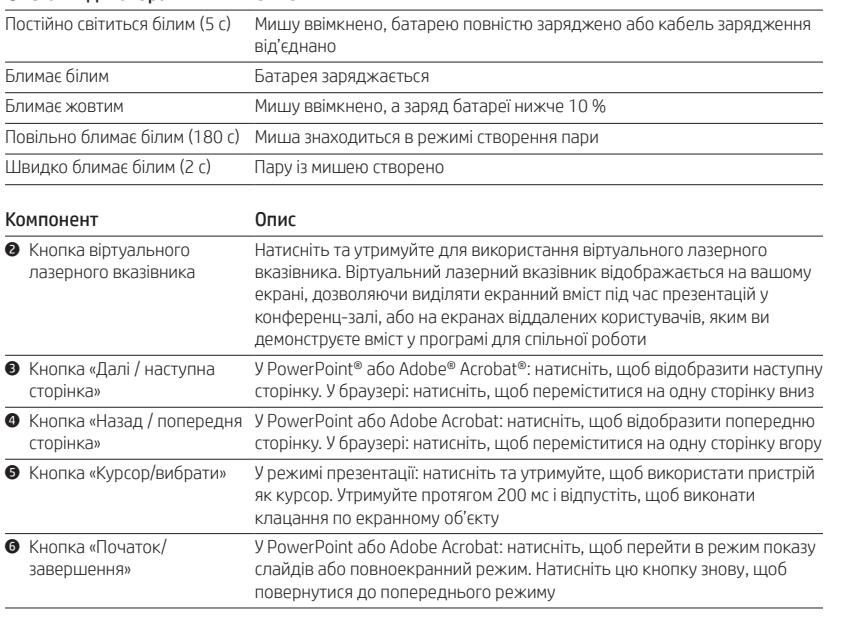

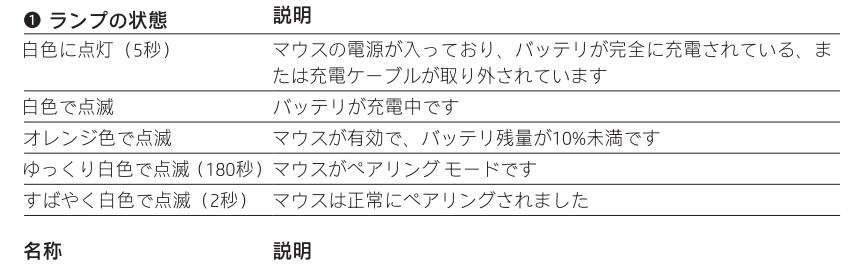

● 仮想レーザー ポインター 仮想レーザー ポインターを使用するには、このボタンを押したままに<br>ボタン インディ します。コラボレーション アプリケーションを使用していて会議室の

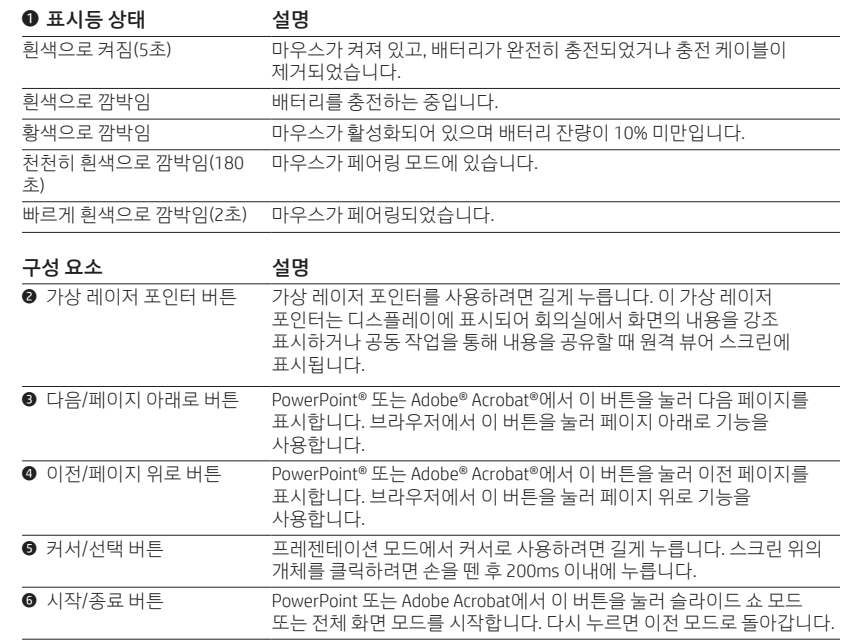

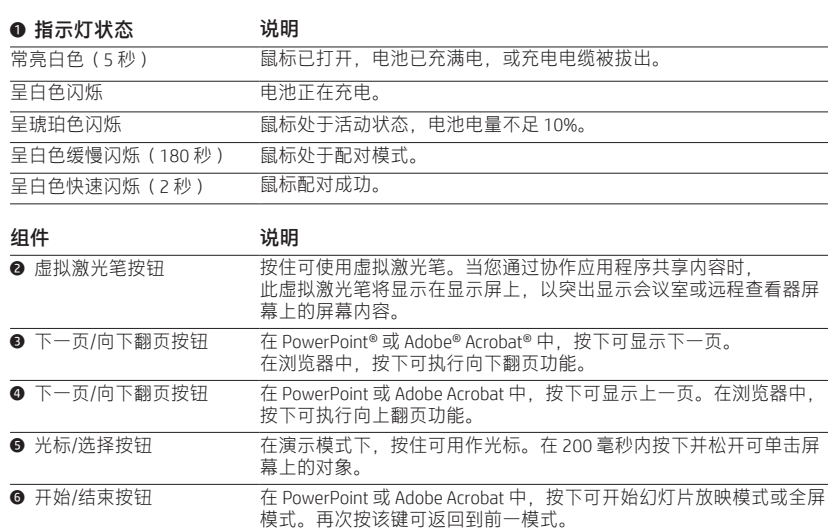

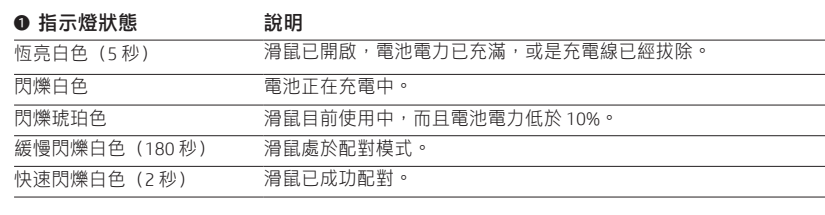

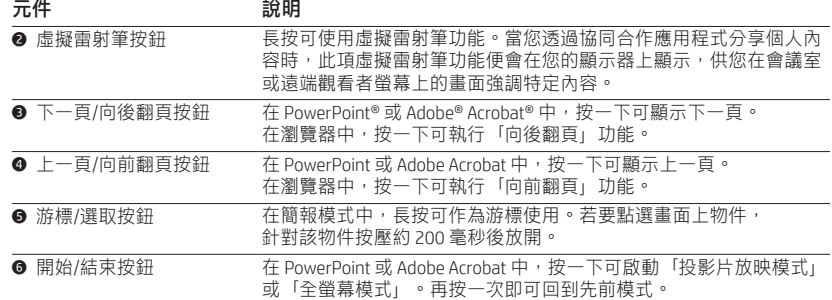